## **Configuring DWL-2100AP Wi-Fi Access Point with WEP and Repeater mode**

**Please Note:** Use only hard-wired network connections, to do the setting.

\*\* Disable firewall in your PC to avoid login problem\*\*

\*\* you have to manually fix an IP address for your PC\*\*

**Step 1** Connect Your PC (Laptop) to the Access Point DWL-2100AP using Network cable.

**Step 2** Launch your IE (Internet explorer) and key in 192.168.0.50 in the address column and press enter.

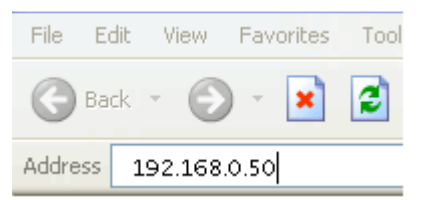

**Step 3** Enter your Username: admin and no password (if it is default) click on **OK** 

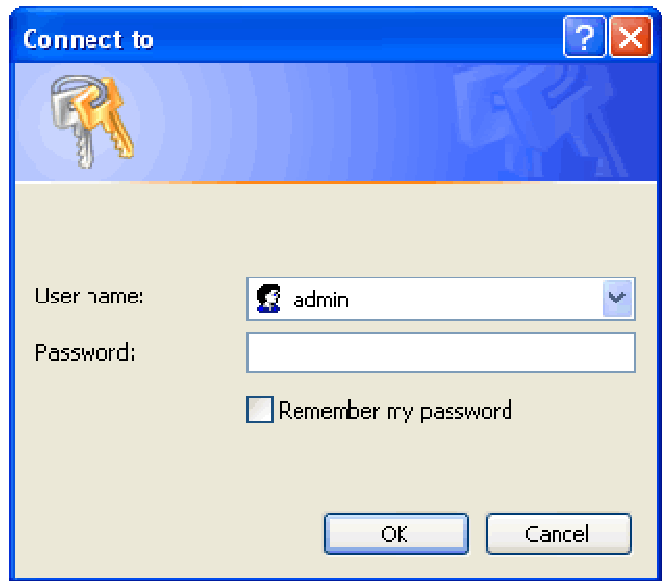

**Step 4** You will see a D-Link web page shown as below, Choose **Home > Wireless**, select the relevant options and key in the SSID and WEP key.

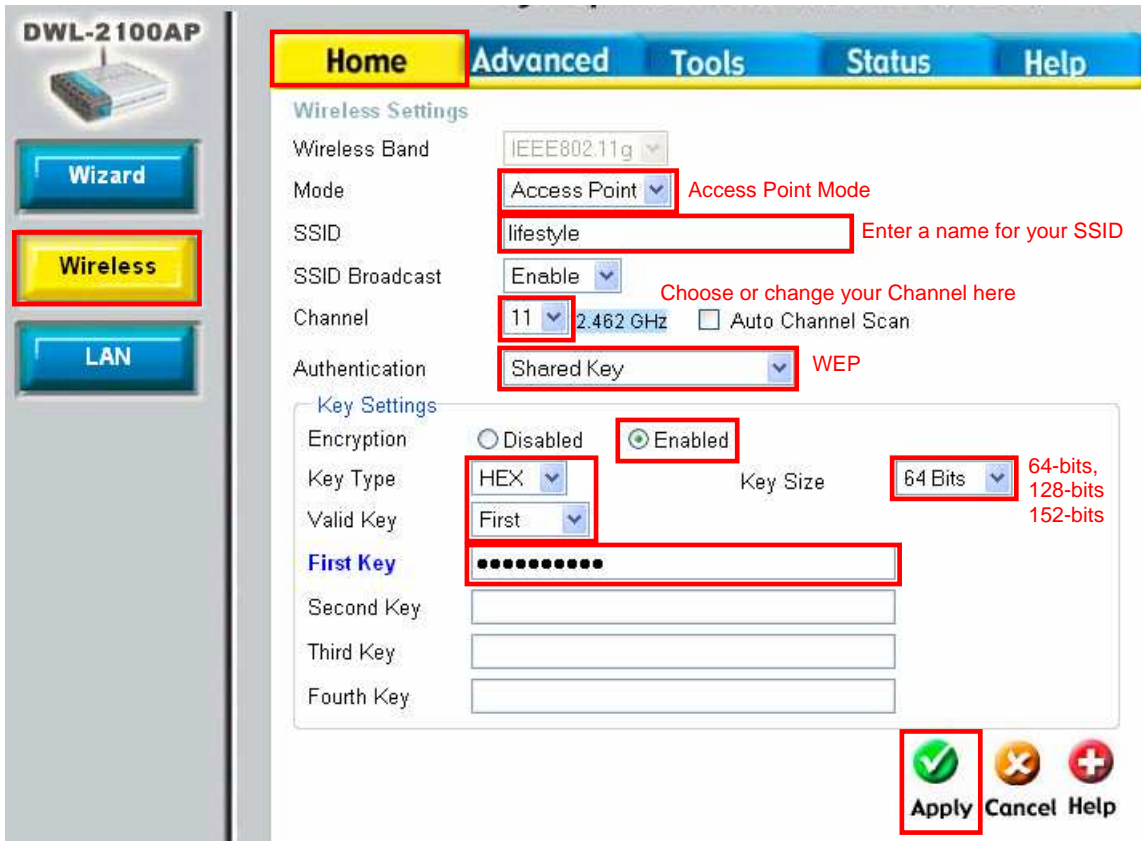

## IF you choose **HEX**

For **64Bits** you have to enter **10** characters from **0 ~ 9, A ~ F**  For **128Bits** you have to enter **26** characters from **0 ~ 9, A ~ F**  For **152Bits** you have to enter **32** characters from **0 to 9, A to F** 

IF you choose **ASCII** For **64Bits** you have to enter **5** characters **(A ~ Z, 0 ~ 9)**  For **128Bits** you have to enter **13** characters **(A ~ Z, 0 ~ 9)** For **152Bits** you have to enter **16** characters **(A to Z, 0 to 9)**

It's highly recommended to use HEX as your WEP mode.

Only **one key** is required

**Step 5** After configuring the wireless settings and the WEP key, click on **Apply**, and you are done setting up the Access Point (AP) with WEP security key / network key enabled.

**Step 6** Before leaving the set up web page, take note of the AP device MAC address, if you are planning to use AP Repeater.

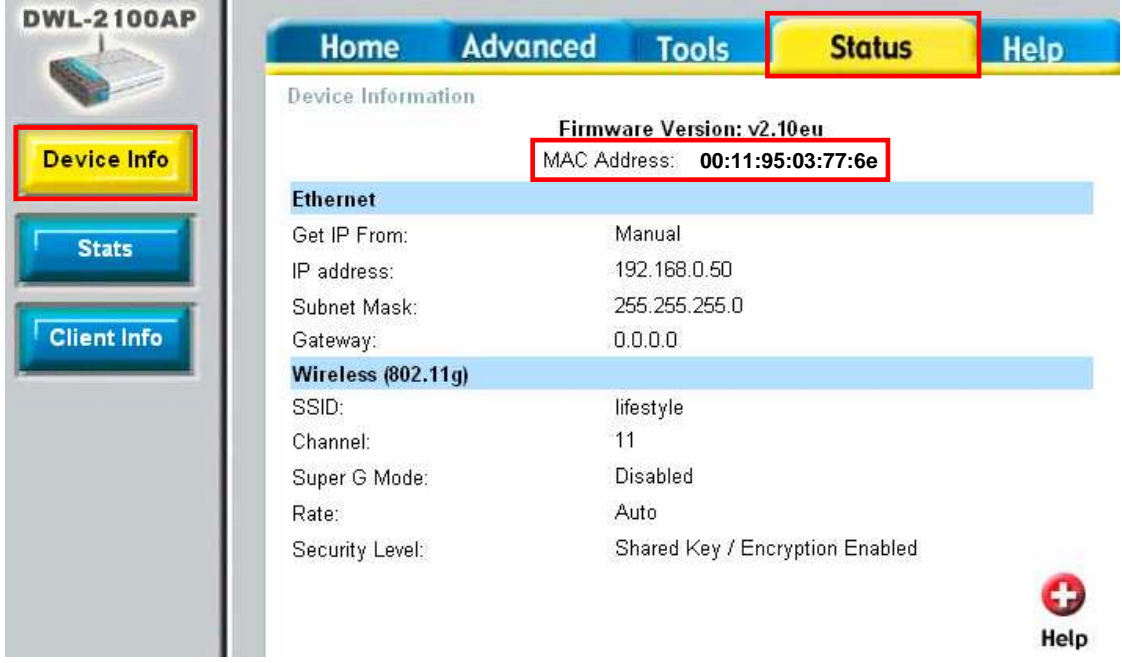

## **Step 7** To find out the AP MAC address, choose **Status > Device Info**

**Step 8** To extend network signal coverage using another AP device as a repeater, perform Steps 2 and 3 stated above on the new AP device.

**Step 9** Before setting up the **second device** for repeater mode, go to the **Home > LAN** menu, and configure a different IP address for the new AP device.

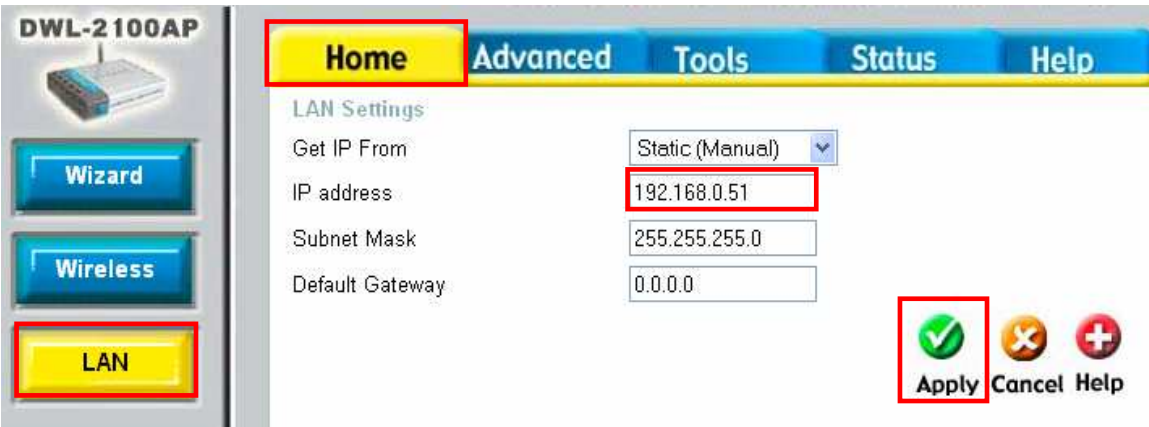

**Step 10** Next, go to the **Home > Wireless** menu and select AP Repeater for **Mode**, and the corresponding Channel and MAC address of the original (root) AP device.

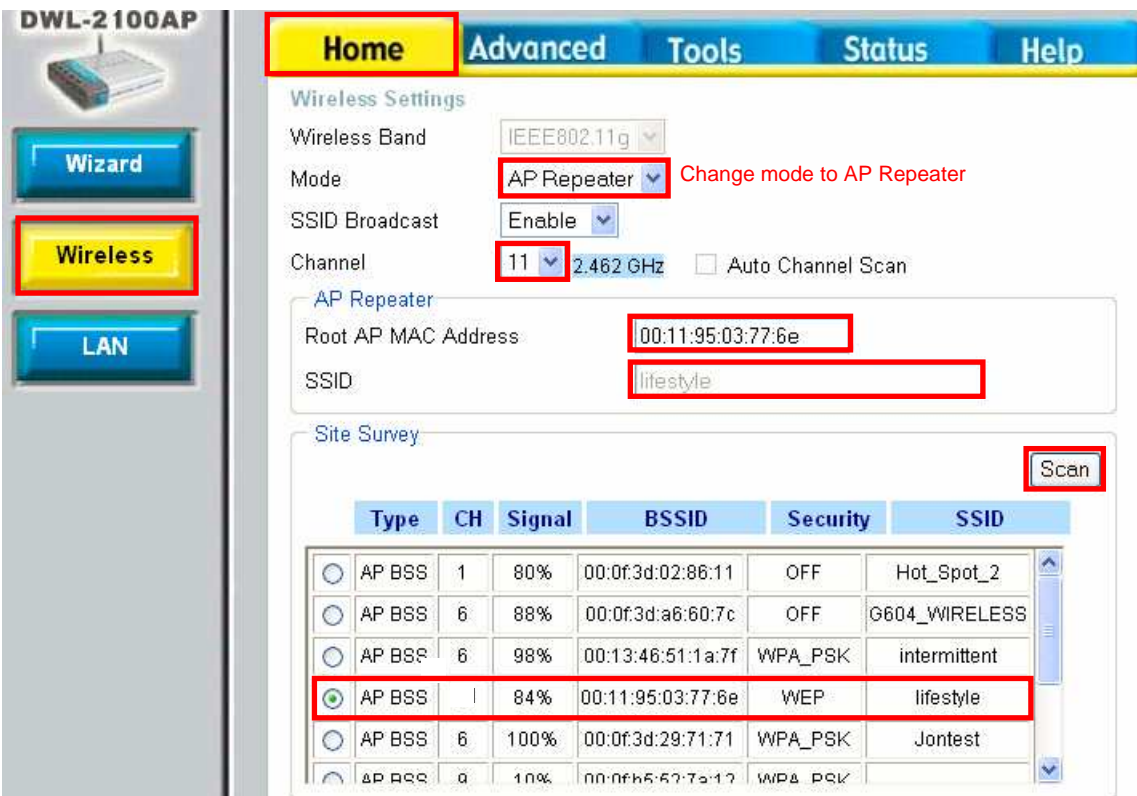

**Step 11** To configure WEP for the AP repeater, select Shared Key for **Authentication** and enable encryption, choosing the **Key Type** and **Key Size** required, and inputting the WEP key.

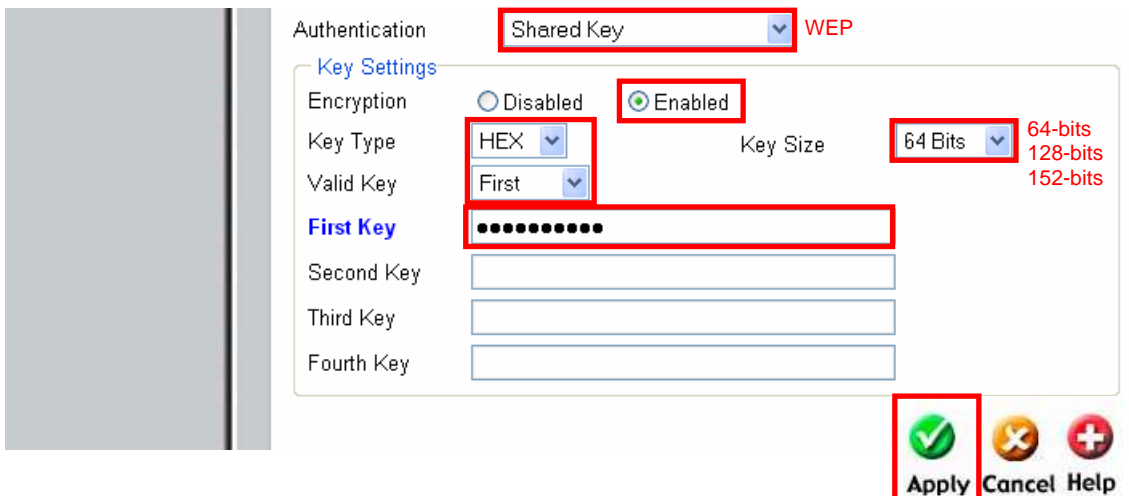

**Step 12** Click **Apply** and you are done with your Access Point configuration, WEP security key / network key authentication and AP repeater mode set up.